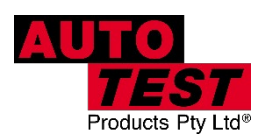

# Auto Test. **WorkshopPro®10**

**10″ PREMIUM TABLET BASED DECELEROMETER / BRAKE TESTER AND WORKSHOP TOOL, WITH BLUETOOTH PRINTER**

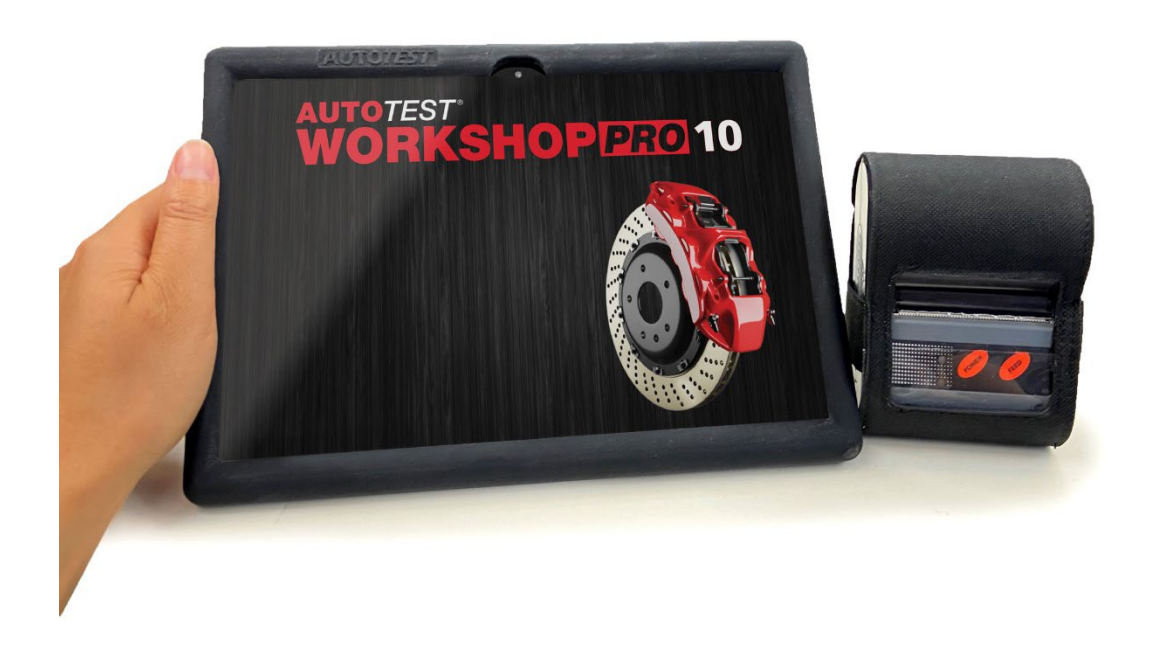

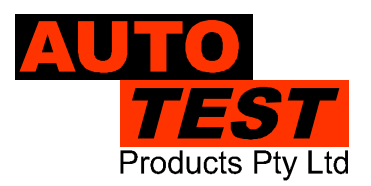

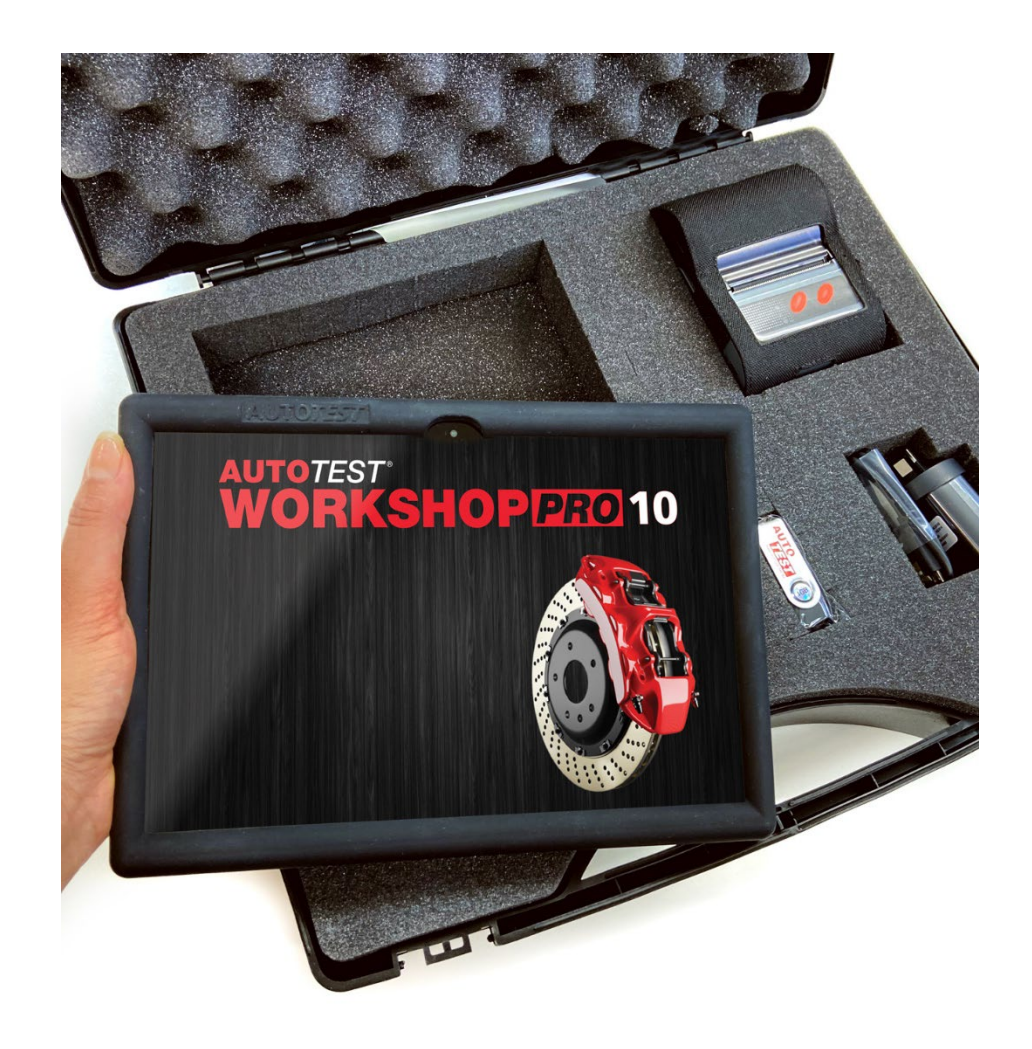

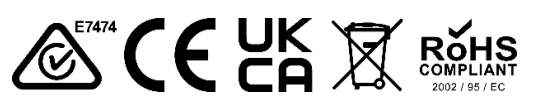

DECLARATION OF CONFORMITY

We, Auto Test Products Pty Ltd. declare under our sole responsibility that the product WorkshopPro10 is in conformity with the provisions of the following Council Directive: 1999/5/EC.

A copy of the Declaration of Conformity is available from http://www.autotest.net.au

© Auto*Test* Products Pty Ltd (Auto*Test*) [2021].

Copyright in the drawings, information and data recorded in this document (the information) is the property of Auto*Test* Products. This document and the information are solely for the use of the authorised recipient and this document may not be used, copied, or reproduced in whole or part for any purpose other than that for which it was supplied by Auto*Test* Products. Auto*Test* Products makes no representation, undertakes no duty, and accepts no responsibility to any third party who may use or rely upon this document or the information.

Under no circumstances shall Auto*Test* Products be responsible for any loss of data or income or any special, incidental, consequential or direct damages howsoever caused. The contents of this document are provided "as is". Except as required by applicable law, no warranties of any kind, either express or implied, including, but not limited to, the implied warranties of merchantability and fitness for a particular purpose, are made in relation to the accuracy, reliability or contents of this document. Auto*Test* Products reserves the right to revise this document or withdraw it at any time without prior notice.

# **Table of Contents**

# AutoTest® WorkshopPro® 10

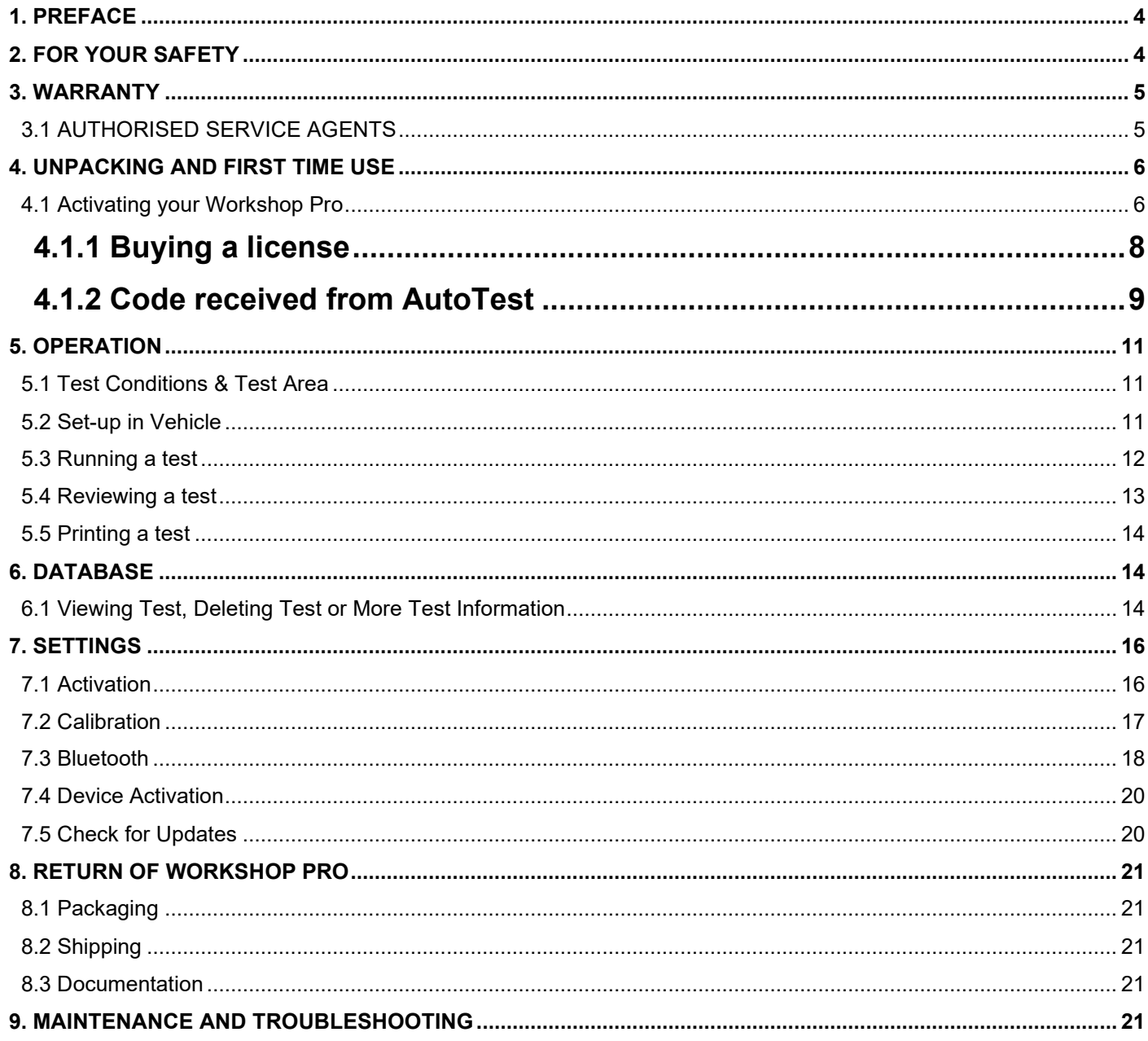

# <span id="page-3-0"></span>**1. Preface**

Thank you for purchasing Auto*Test* products. Please read this manual completely before installing and operating the product so as to ensure correct operation of the product. Make certain that this manual can be accessed whenever necessary.

# <span id="page-3-1"></span>**2. For Your Safety**

Read these simple guidelines. Not following them may be dangerous. Read the complete user guide. Further detailed information is given in this manual.

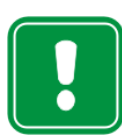

#### **SWITCH ON SAFELY**

Do not switch the device on when wireless device use is prohibited or when it may cause interference or danger.

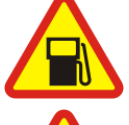

#### **SWITCH OFF WHEN REFUELING**

Do not use the device at a refuelling point. Do not use near fuel or chemicals.

#### **SWITCH OFF NEAR BLASTING**

Follow any restrictions. Do not use the device where blasting is in progress.

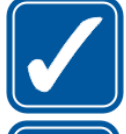

#### **USE SENSIBLY**

Use only in the positions as explained in the product documentation.

#### **QUALIFIED SERVICE**

**WATER-RESISTANCE**

Only qualified personnel may install or repair this product.

#### **ACCESSORIES AND BATTERIES**

Use only approved accessories and batteries. Do not connect incompatible products.

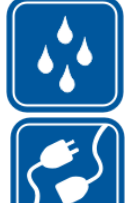

#### **CONNECTING TO OTHER DEVICES**

Your device is water-resistant. It is not waterproof

When connecting to any other device, read its user's guide for detailed safety instructions. Do not connect incompatible products.

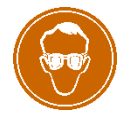

#### **RISK OF DAMAGE TO EYES**

Wear safety goggles when operating near vehicle battery as Battery acid, fumes, oil and dust particles might cause damage to the eyes.

# <span id="page-4-0"></span>**3. WARRANTY**

To ensure prompt warranty service should it be required, please complete warranty registration form, and return to Auto*Test* Products Pty Ltd within 10 days of purchase of the product. Auto*Test* Products or an Authorised Service Centre warrants this product against defects in material and workmanship for a period of 12 months from the original date of purchase. This warranty applies only to products and components supplied by Auto*Test* Products which can be identified by the trade name or logo affixed to them or by other documents.

Auto*Test* Products does not warrant any products not supplied by Auto*Test* Products. During the warranty period, Auto*Test* Products or an Authorised Service Centre will repair (or at its option replace), any defective component(s) without charge for labour, provided the product is returned in its original or suitable equivalent container, freight prepaid, to an authorised Auto*Test* Service Centre. Transit insurance and return freight will be at the owner's expense.

In order to obtain calibration, warranty or non-warranty service, ship the product, freight and insurance prepaid to your nearest AutoTest Service Centre. Attach to the product your name, address, contact numbers, description of the problem and if a warranty claim, proof of purchase (dated sales receipt or invoice).

Auto*Test* Products or an Authorised Auto*Test* Service Centre reserves the right to refuse warranty repair if accident, abuse, misuse or misapplication has damaged the product in transit or as a result of service or modifications by other than an Authorised Service Centre, nor are any other warranties expressed or implied, including any regarding merchantability or fitness for any other particular purpose. Auto*Test* Products or an Authorised Service Centre is not responsible for incidental or consequential damages resulting from the breach of any express or implied warranty, including damage to property and, to the extent permitted by law, damages for personal injury.

**(Express exclusions from warranty)** Unless otherwise specified, this warranty **does not** cover:

- a) modified, abused, neglected, accidentally damaged or excessively worn products, or products that have become damaged or defective as a result of improper use;
- b) repairs attempted or made by other than our regional repair centre or authorised warranty service centre;
- c) conditions or malfunctions caused by the reasonable effects of fair wear and tear or the malfunction of normally wearing parts, which include but are not limited to: Batteries, plugs and leads;
- d) consumable items, such as batteries (beyond 6 months from date of purchase), Paper, ink ribbons;
- e) Auto*Test* products that are not distributed through Auto*Test*'s authorised distributors and resellers.

**(Warranty non-transferrable)** This warranty is not transferrable beyond the original purchaser.

#### <span id="page-4-1"></span>**3.1 AUTHORISED SERVICE AGENTS**

The Service Department at our Authorised Distributor in the United Kingdom: **Tecalemit Garage Equip. Co. Ltd.** Phone: (+017) 5221 9150 Unit 2, Eagle Road, Langage Bus Pk., Plympton, Plymoth, Devon, PL7 5JY

Or our Service Department Head Office:

**Auto***Test***® Products Pty Ltd**, 61-63 Parsons St, Kensington, VIC 3207, Australia. Phone: (+61 3) 8840 3016 Alternatively, you can contact the Auto*Test* Service Department by Phone (+61 3) 88403016

# <span id="page-5-0"></span>**4. UNPACKING AND FIRST TIME USE**

Congratulations on your choice of an Auto*Test* Workshop Pro. Please take the time to read this User's Manual before using the Auto*Test* Workshop Pro in the field. Incorrect or inappropriate use of this instrument may void the warranty. Retain the packing materials for future shipping and transport of the unit. Please complete the warranty registration card and post it to Auto*Test* Products Pty Ltd, alternatively visit our website www.autotest.net.au and complete your warranty registration online. Your warranty registration ensures that you are kept up to date on any software or hardware changes to your Auto*Test* Workshop Pro. The packing box of your Workshop Pro should contain the following:

- 1. Auto*Test* Workshop Pro tablet
- 2. 6mm Micro-USB Charger/ Data Cable
- 3. 5volt Power Plug Adapter
- 4. Bluetooth printer
- 5. USB stick with the user manual
- 6. License verification code
- 7. Warranty Card

#### **Optional Extras**

- Auto*Light* App
- <span id="page-5-3"></span>• Pedal Effort Sensor App

#### <span id="page-5-1"></span>**4.1 Activating your Workshop Pro**

When you power the device, it will automatically open the application. At this point your software will not have been activated. You will need to follow the subsequent steps in order to activate it.

Note: The license that will be applied by the end of this process expires every 6 months and will require reactivation upon expiration.

Step 1. Switch on Workshop Pro tablet by **holding down** the On/Off button (top)

Step 2. Wait for the tablet to complete its booting phase

<span id="page-5-2"></span>Step 3. The app should begin without interaction and prompt "**Looking for GPS signal**" [\(Figure 1\)](#page-5-2).

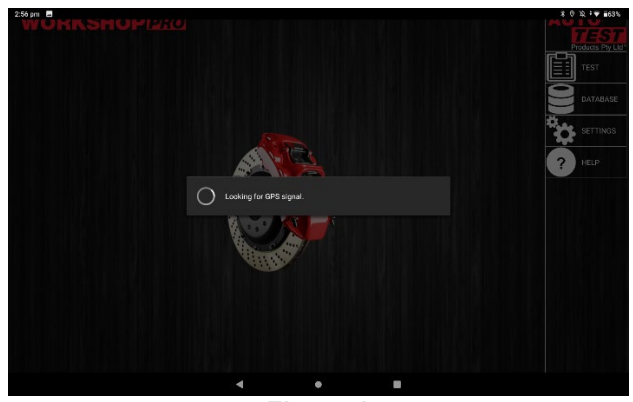

**Figure 1**

NOTE: if instead you see a prompt to **Enable Location** you need to enable Location settings for the app by selecting the "**Location Settings**" *(*[Figure 2](#page-6-0)*)* button and enable the slider in the top right of the Location screen *(*[Figure 3](#page-6-1)*).*

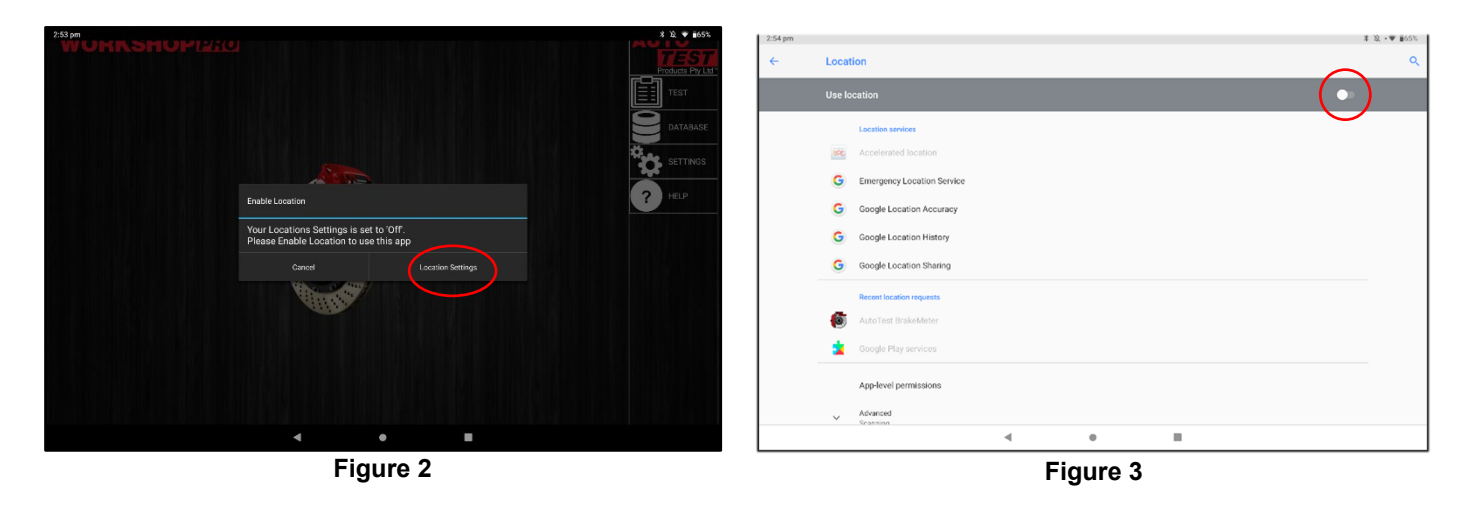

<span id="page-6-0"></span>If prompted to improve location accuracy you should **agree** if you intend to connect your tablet to Wi-Fi or provide it with a Sim card. Once you have agreed/disagreed hit the return button  $($  \blacktriangleleft ) in the tablet navigation bar located on the edge of the screen. If the prompt does not appear Google Location Accuracy can be clicked manually and enabled as below.

<span id="page-6-1"></span>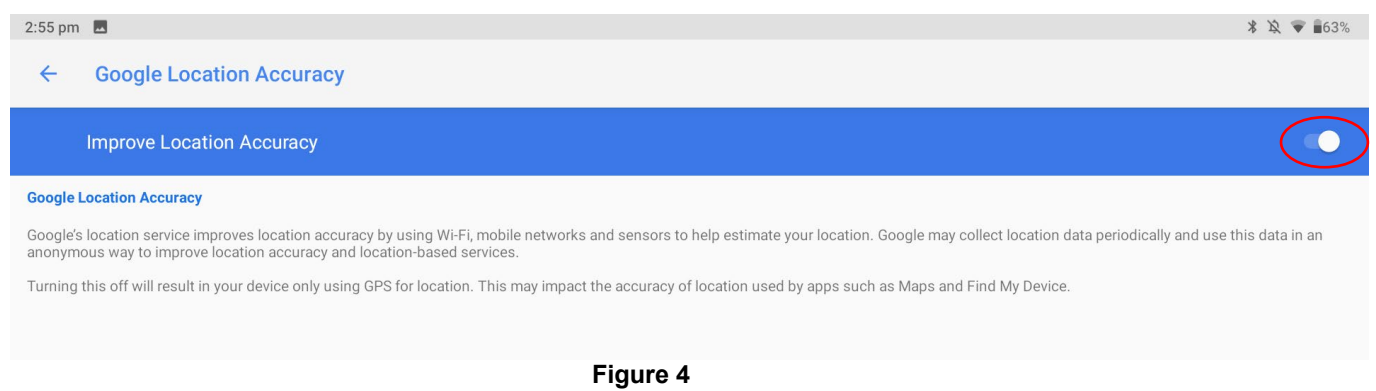

Step 4. At this point, the tablet will require a Wi-Fi connection. If you do not have access to a Wi-Fi connection, you must contact your local distributor. If you have already connected the Workshop Pro to Wi-Fi then you can wait, otherwise you need to connect to the Wi-Fi. **This process needs to be repeated every time the Workshop Pro is activated.**

Step 5. Once the prompt disappears and you are on the main application window select "**SETTINGS**" [\(Figure 5\)](#page-7-1) where the "**Activation**" button will read "**Brake meter is not activated, requires reactivation**"

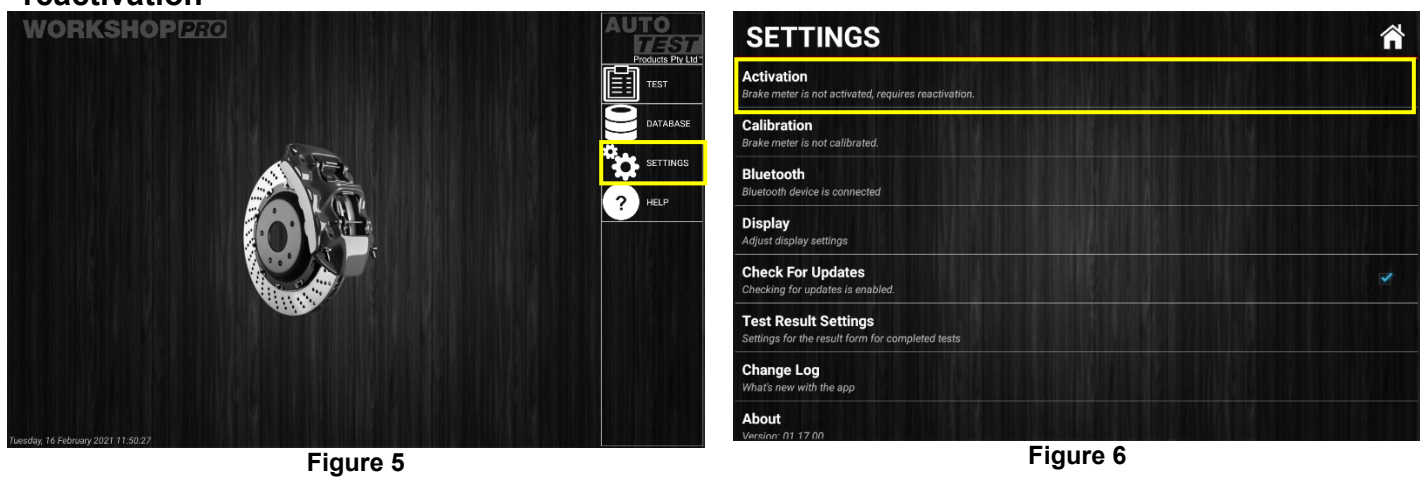

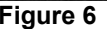

<span id="page-7-1"></span>Step 6. Hit the Activation button [\(Figure 5\)](#page-7-1) and you will be prompted with a banner directing you to contact your local distributor along with an **ID number**. Select "**Buy License**" or if you have already received a code from your local distributor select "**I have a code"** and enter the license verification code provided with your Workshop Pro. If you have any issues with the activation process, please contact your local distributor.

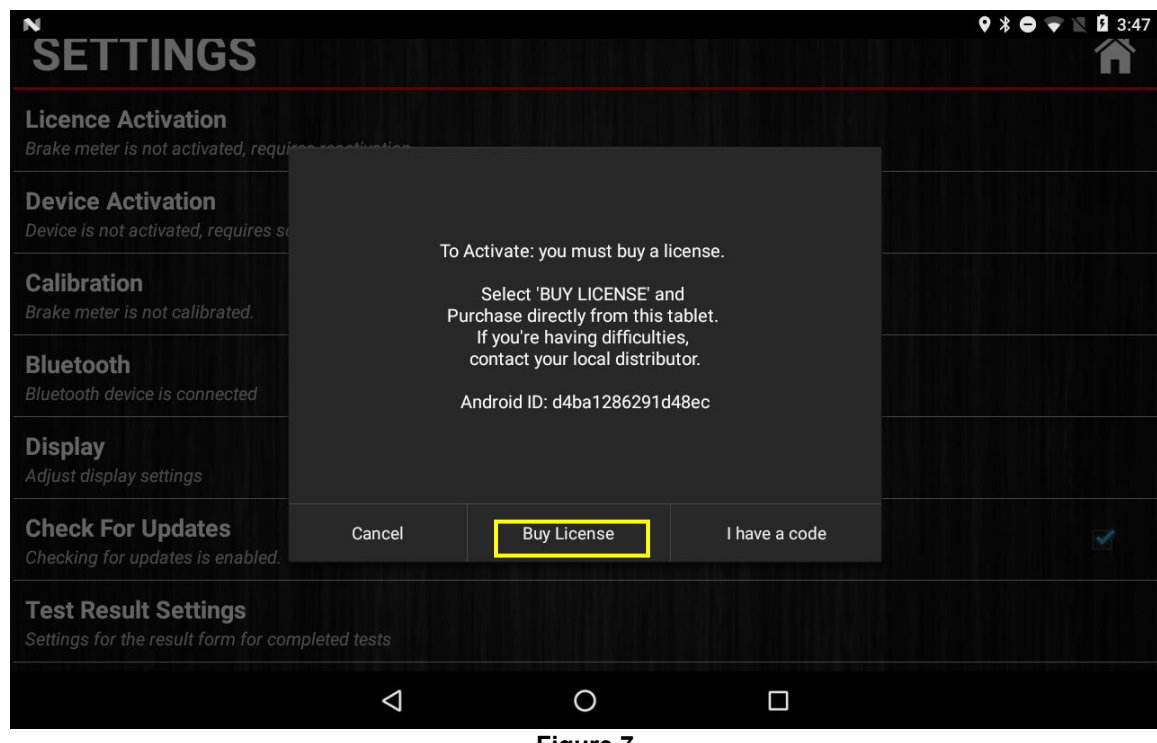

**Figure 7**

#### <span id="page-7-0"></span>**4.1.1 Buying a license**

Step 1: Select Buy License from the prompt in Figure 7.

Step 2: Enter your 5 digit Serial Number on the back of the Workshop Pro 10 and press "Okay"

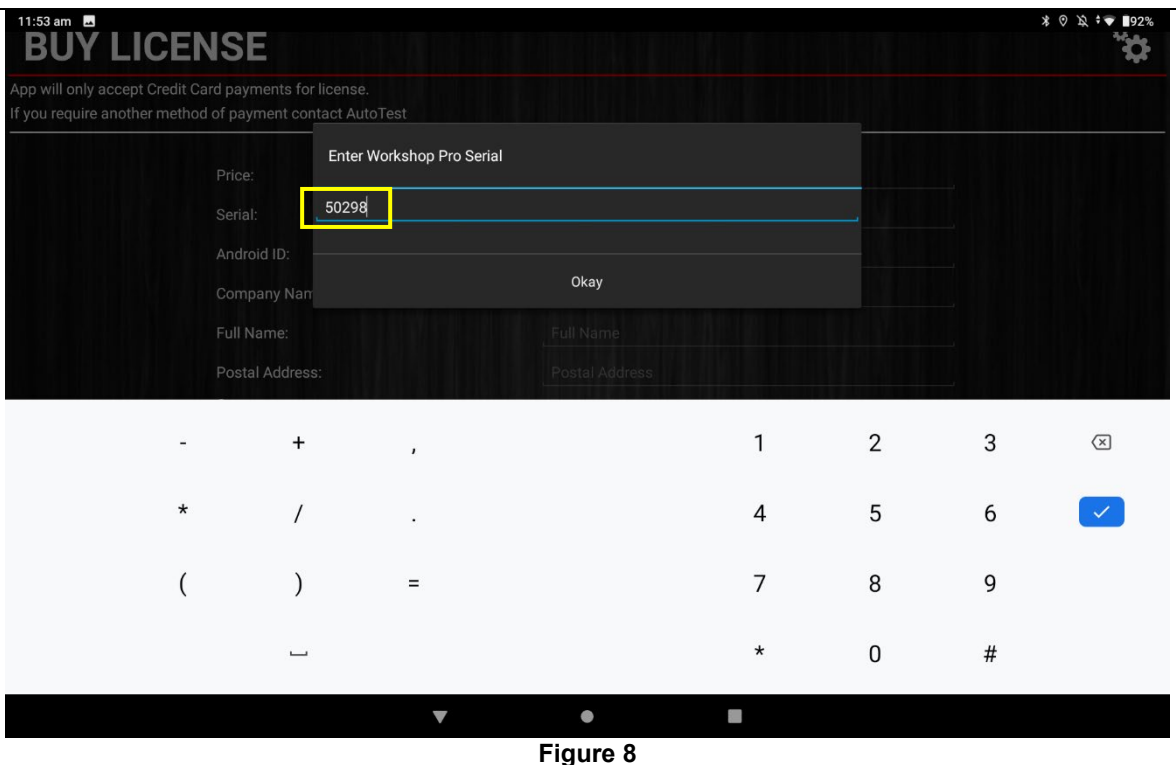

Step 3: Fill out your details in the boxes provided to purchase a license.

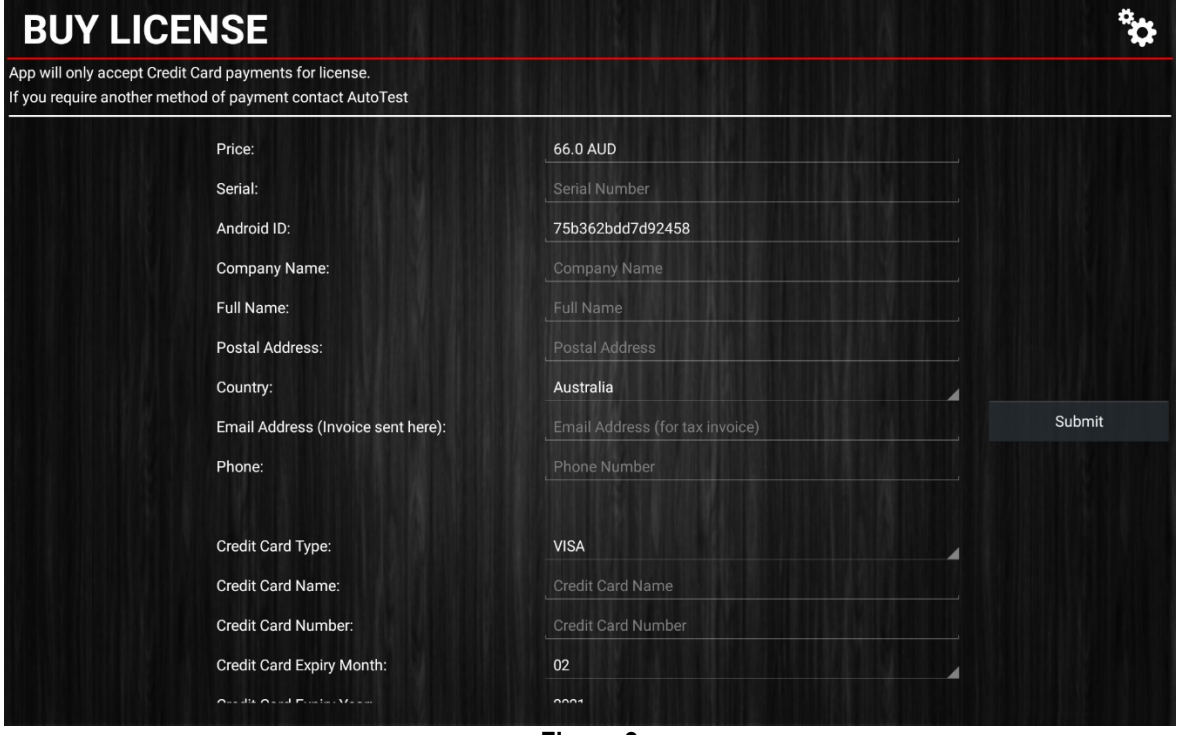

**Figure 9**

Step 4: After clicking "Submit" a prompt will appear asking to confirm if the entered details are correct.

Step 5: Once the purchase is successfully processed and accepted a prompt will appear to confirm that your Workshop Pro 10 License is now successfully Activated.

#### <span id="page-8-0"></span>**4.1.2 Code received from AutoTest**

|                                                      |        |  |                                             |        |                |      | Step 1: Enter serial number of the unit in the prompt <b>Serial Number</b> using the keypad. |                                                |  |
|------------------------------------------------------|--------|--|---------------------------------------------|--------|----------------|------|----------------------------------------------------------------------------------------------|------------------------------------------------|--|
| $\bullet$ $\blacksquare$<br><b>SETTINGS</b>          |        |  | <b>Serial Number</b>                        |        |                |      |                                                                                              | $9$ $\blacktriangleright$ $\blacksquare$ 11:28 |  |
| <b>Activation</b><br>Brake meter is not activated, r |        |  | Please enter the serial number of the Unit: |        |                |      |                                                                                              |                                                |  |
| <b>Calibration</b><br>Brake meter is not calibrated. | 48938  |  |                                             |        |                |      |                                                                                              |                                                |  |
| <b>Bluetooth</b>                                     |        |  |                                             | Cancel |                | Next |                                                                                              |                                                |  |
| Suggest contact names? Touch for info.               |        |  |                                             |        |                |      |                                                                                              |                                                |  |
|                                                      |        |  |                                             |        | $\overline{2}$ | 3    | $\overline{\mathbf{x}}$                                                                      |                                                |  |
|                                                      | $\ast$ |  |                                             | 4      | 5              | 6    |                                                                                              |                                                |  |
|                                                      |        |  | $\equiv$                                    |        | 8              | 9    |                                                                                              |                                                |  |
|                                                      |        |  |                                             | $\ast$ |                | #    |                                                                                              |                                                |  |
|                                                      |        |  | $\mathbf \nabla$                            | --     | O              | Ω    |                                                                                              |                                                |  |

**Figure 10**

*Step 2* Enter verification code you have been provided in the prompt **Verification Code** using the keypad.

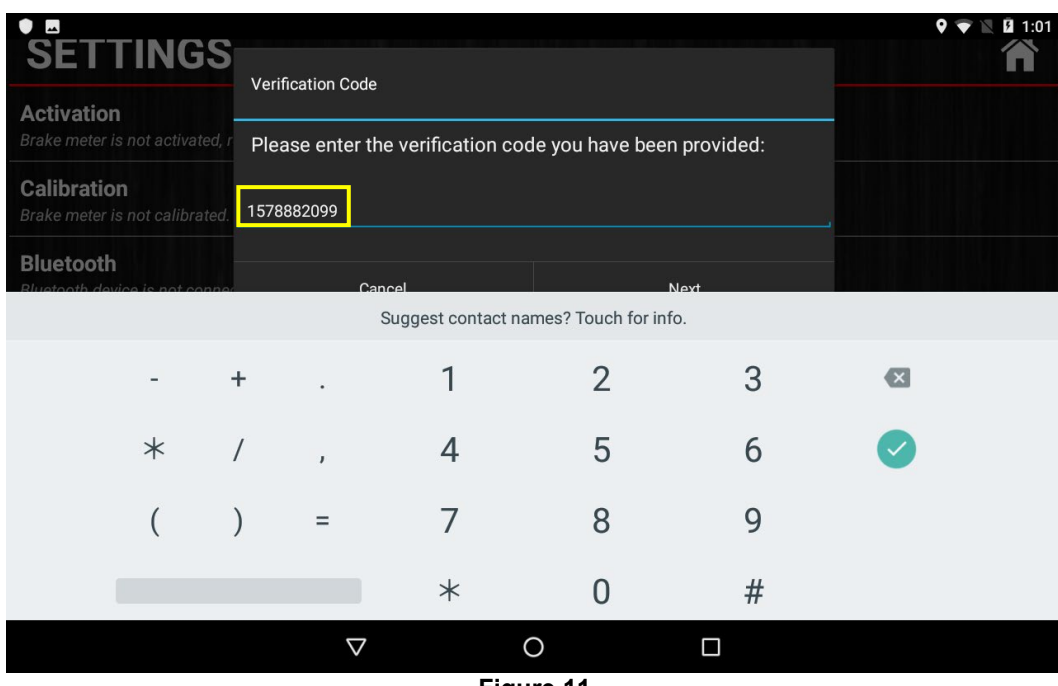

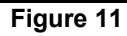

*Step 3*: You will be prompted with a window (Figure 11) to submit the form after confirming details of the unit. If the activation is successful it will prompt "**Brakemeter has been activated**".

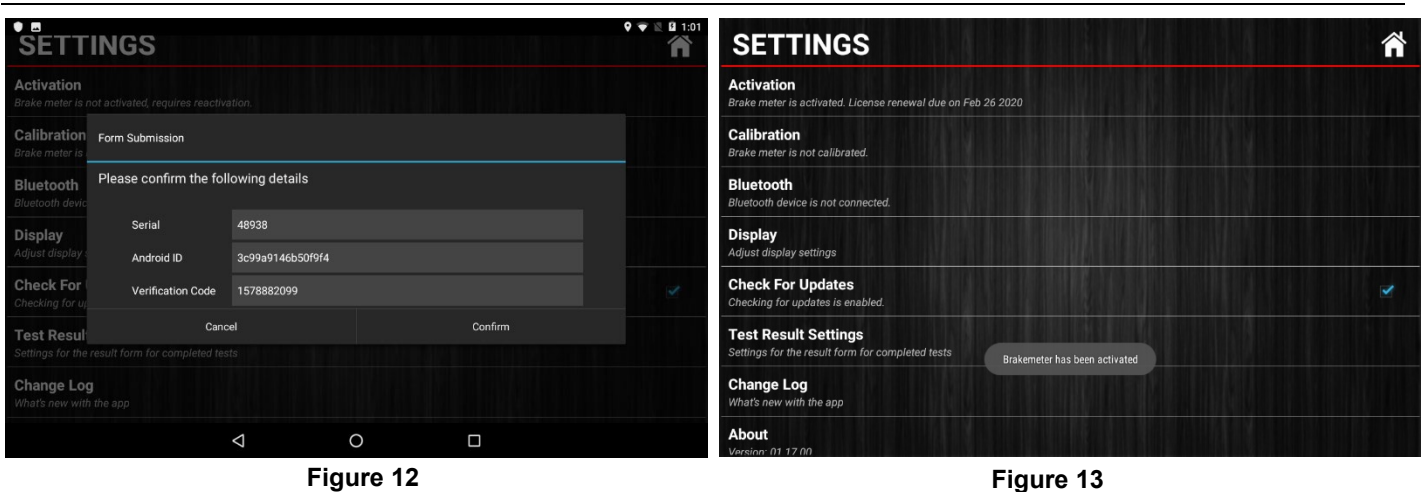

Note: The license that will be applied expires every 6 months and will require reactivation upon expiration. You can find the last date to renew the license under "**Activation**" (Figure 13).

# <span id="page-10-0"></span>**5. OPERATION**

Before you begin testing you should calibrate your Workshop Pro, the reason for this is to maintain creditability in tests. Provided you have an active license you will be able to calibrate at any time by going into the **Settings** menu and selecting the **Calibration** option. You will be prompted with instructions onscreen to perform the calibration.

# <span id="page-10-1"></span>**5.1 Test Conditions & Test Area**

While the various angles of the Workshop Pro will be automatically calculated and compensated for prior to testing, the greatest accuracy will be obtained when the Brake Meter is level to the surface of the road. Therefore, the area used for the test should be as flat as possible. The head wind should be less than 10kph.

### <span id="page-10-2"></span>**5.2 Set-up in Vehicle**

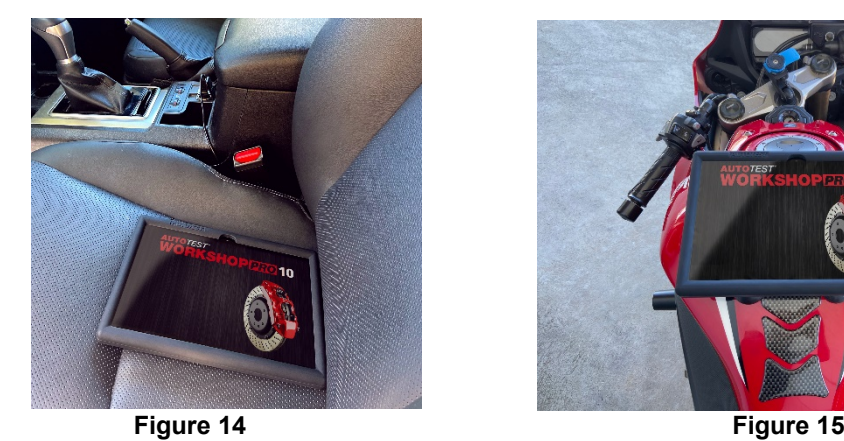

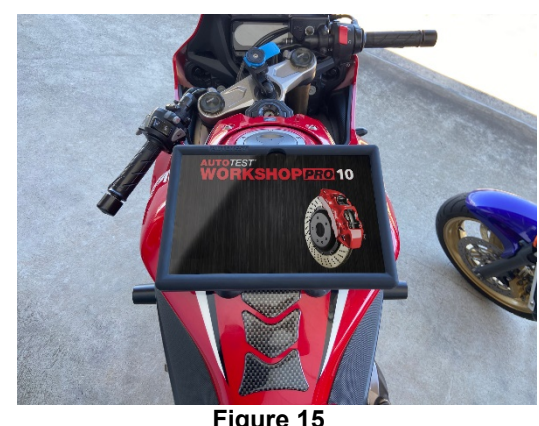

**Figure 14 & 15: Secured with supplied Velcro to passenger seat. The Workshop Pro may still move on leather seats, so place on the passenger side floor for conducting test. For motorbike positioning, use suction cups.**

Workshop Pro must be secure during the entire duration of the test. Any movement can cause incorrect deceleration readings. Secure device in pictured position in the vehicle with the provided Velcro strips.

# <span id="page-11-0"></span>**5.3 Running a test**

Once your device is activated you can begin a test by selecting the **"Test''** option in the main menu. This will bring up the Test screen, enter the name of the person conducting the test (or an equivalent id) followed by the vehicle registration, you may also choose to take a picture of the vehicle you are testing for record.

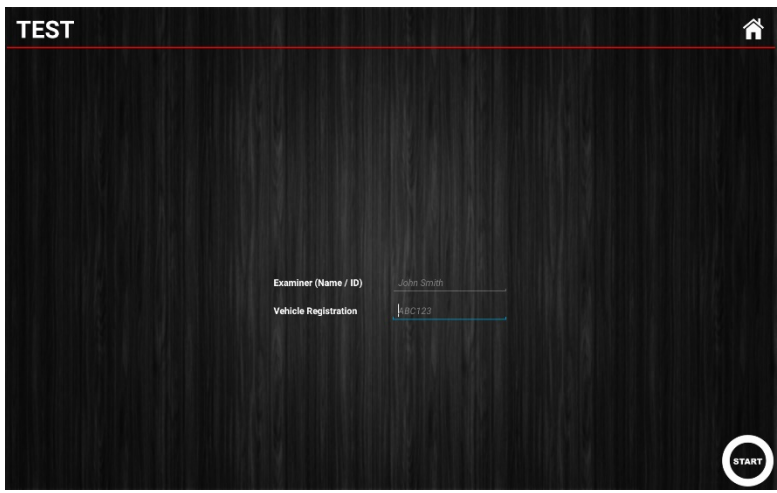

After the necessary information in the test screen is entered make sure that the device is secured (Refer to section [5.2](#page-10-2)  ['Set-Up in Vehicle'\)](#page-10-2) and press the **START** button in the bottom right corner.

**Figure 16**

Test Process:

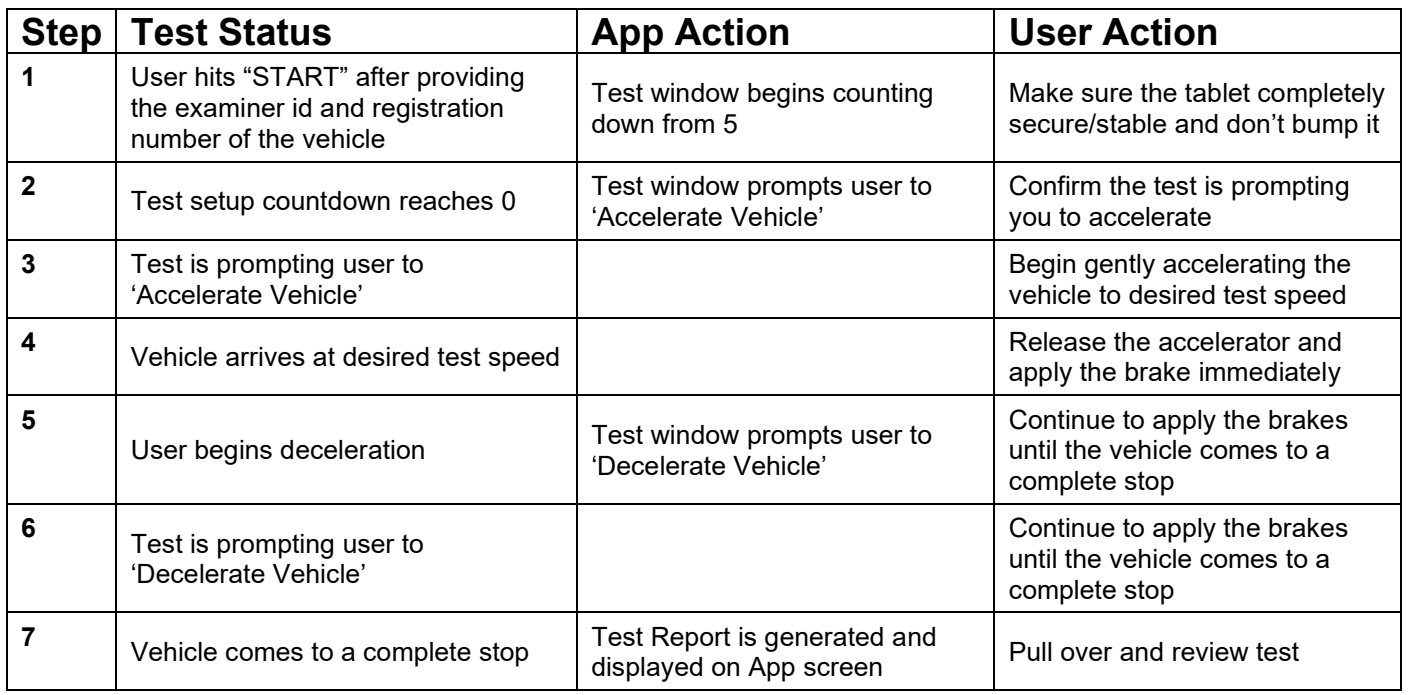

In the UK the MOT Brake Testing procedure for decelerometers must be followed, which includes accelerating to approximately 32km/h (20m/h) before decelerating.

#### <span id="page-12-0"></span>**5.4 Reviewing a test**

The test report component of the application contains the information relating to tests that have been run. The statistics reported include:

- Location (Longitude, Latitude)
- Average/Peak Deceleration (displayable in G, G%, mS<sup>-2</sup>)
- Duration
- Speed
- Stopping Distance

G Value

- MFDD
- **Sideshift**

<span id="page-12-1"></span>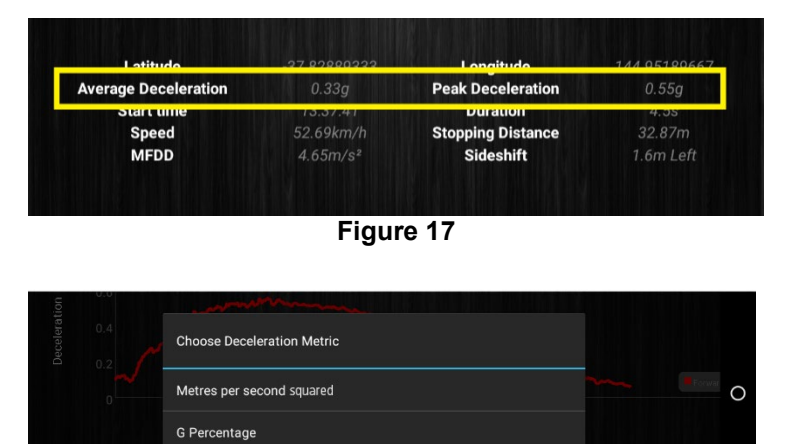

**Figure 18**

In order to cycle through the 3 different measurements for Average / Peak deceleration you need to touch the test screen where the report says **'Average Deceleration'** or **'Peak Deceleration'** [\(Figure 17\)](#page-12-1) and select the corresponding measurement unit [\(Figure 17\)](#page-12-1).

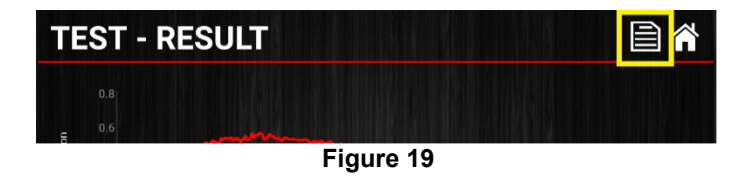

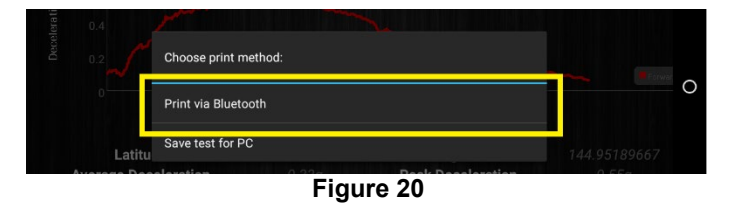

**Figure 21**

When looking at a test result select the **report icon** from the top right of the report (Figure 19). You will be prompted with a selection panel. Choose **'Print via Bluetooth'** (Figure **Error! Reference source not found.**20) and you will be asked to select which printer to be used to print the test.

Make sure the printer you intend to print from is turned on and select it from the choose printer dialog. It will begin to print out shortly.

In order to print a test report you need to pair the Workshop Pro with the supplied Thermal Bluetooth Printer, if you haven't done this yet just continue through the following print procedure and the app will redirect you to the

# <span id="page-13-0"></span>**5.5 Printing a test**

# <span id="page-13-1"></span>**6. Database**

To review a test you have previously conducted you need to access the **"DATABASE"** option of the main menu, all the tests that have been conducted will be added to the subsequent list on the **Database** window ( [Figure](#page-13-3) 23).

The registration will be the first section of each record, followed by the time the test was conducted. You can use the textbox in the top right next to the magnifying glass to filter this list for a particular value (registration or time)

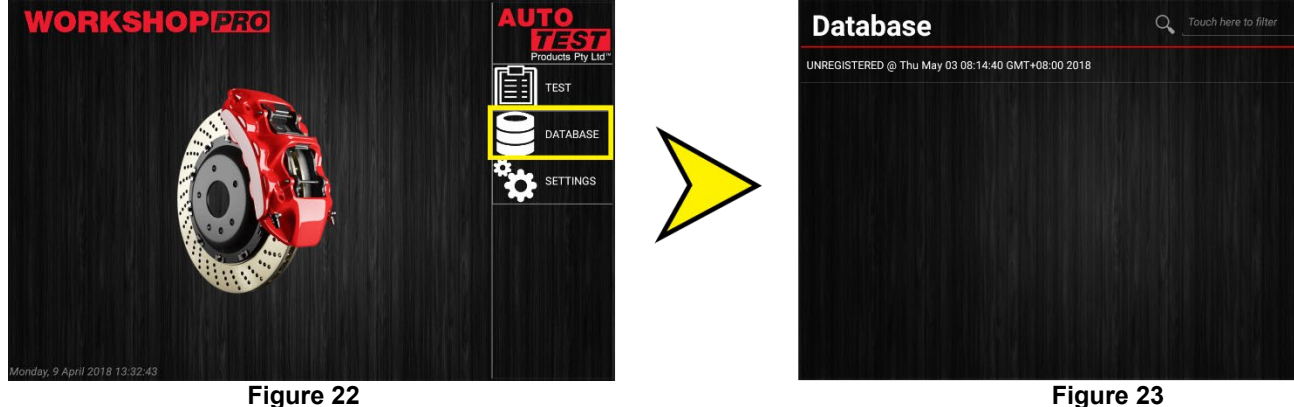

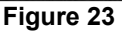

#### <span id="page-13-3"></span><span id="page-13-2"></span>**6.1 Viewing Test, Deleting Test or More Test Information**

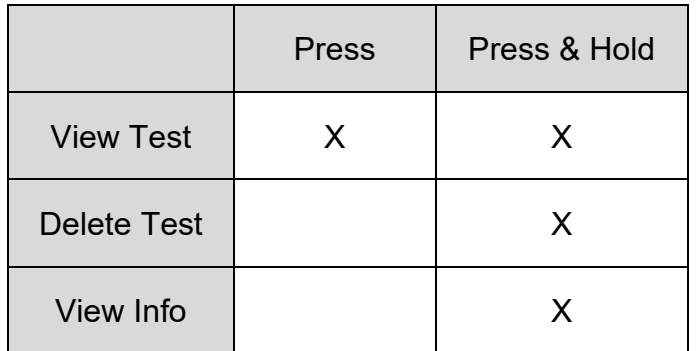

To view a test simply press the test record you intend to look at within the database window.

If you want to delete a test or find further information about it you can long press (press and hold) the screen corresponding to the test you're after.

This will bring up the test option prompt [\(](#page-13-3) [Figure 23\)](#page-13-3) where you can choose the option

you desire.

**AB** 

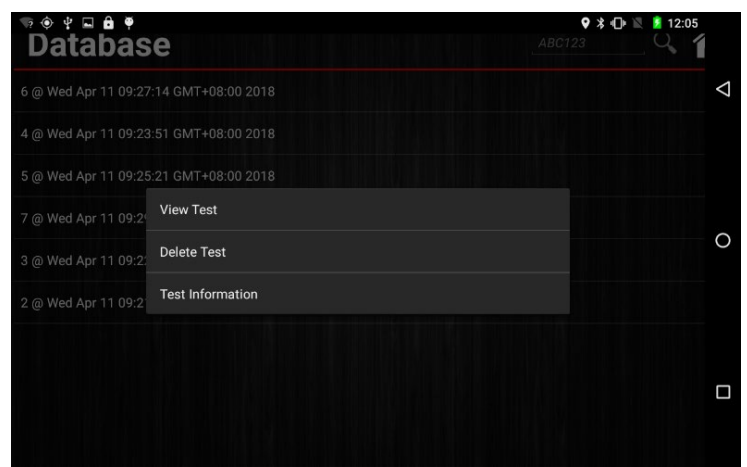

**Figure 24**

# <span id="page-15-0"></span>**7. Settings**

The **"Settings"** page will help you manage the features of your Workshop Pro.

| <b>SETTINGS</b>                                                                   |  |
|-----------------------------------------------------------------------------------|--|
| <b>Licence Activation</b><br>Brake meter is not activated, requires reactivation. |  |
| <b>Device Activation</b><br>Device is not activated, requires serial key          |  |
| <b>Calibration</b><br>Brake meter is not calibrated.                              |  |
| <b>Bluetooth</b><br><b>Bluetooth device is connected</b>                          |  |
| <b>Display</b><br>Adjust display settings                                         |  |
| <b>Check For Updates</b><br>Checking for updates is enabled.                      |  |
| <b>Test Result Settings</b><br>Settings for the result form for completed tests   |  |
| <b>Change Log</b><br>What's new with the ann                                      |  |

**Figure 25**

#### <span id="page-15-1"></span>**7.1 Activation**

The "Activation" option will allow you to activate the license for your workshop pro. If the device has yet to be active the button message will read "Brake meter is not activated, requires reactivation". For instructions refer to **[section 4.1](#page-5-3)** of the manual.

This button is only active if the Workshop Pro is **not** activated. Once activated pressing the Activation button will not do anything.

#### <span id="page-16-0"></span>**7.2 Calibration**

The Workshop Pro must be calibrated initially and periodically re-calibrated. This must be done annually to be within brake testing reguations. The reason for this is to maintain creditability and accuracy in tests and acceptance of data according to international standards. Periodic calibration should be done every 12 months.

The Workshop Pro must be calibrated at an Authorised Service Centre as shown in **3.1**

For any steps where you are unable to visually read, the screen a vibration will notify you of the steps completed.

#### Calibration Process:

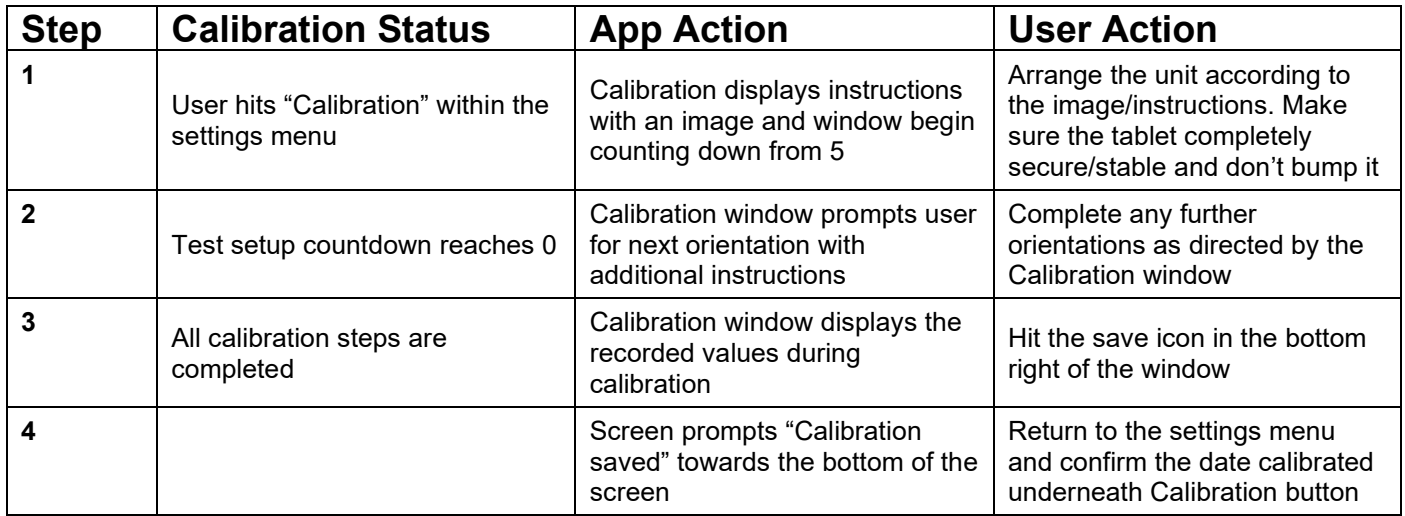

NB. If a tracible calibration is required, this can be obtained by sending your devices to the nearest Authorised Service Centre.

#### <span id="page-17-0"></span>**7.3 Bluetooth**

The Bluetooth page [\(Figure 26\)](#page-17-1) will manage which devices are currently connected to the Workshop Pro. When using the unit with a Bluetooth printer you will have to navigate to this page in order to pair the two devices.

The **"Paired Devices"** section of the page will show any entries for devices currently connected with the Workshop Pro.

The **"Available Devices"** section of the page will show any entries for devices that are found during a Bluetooth scan.

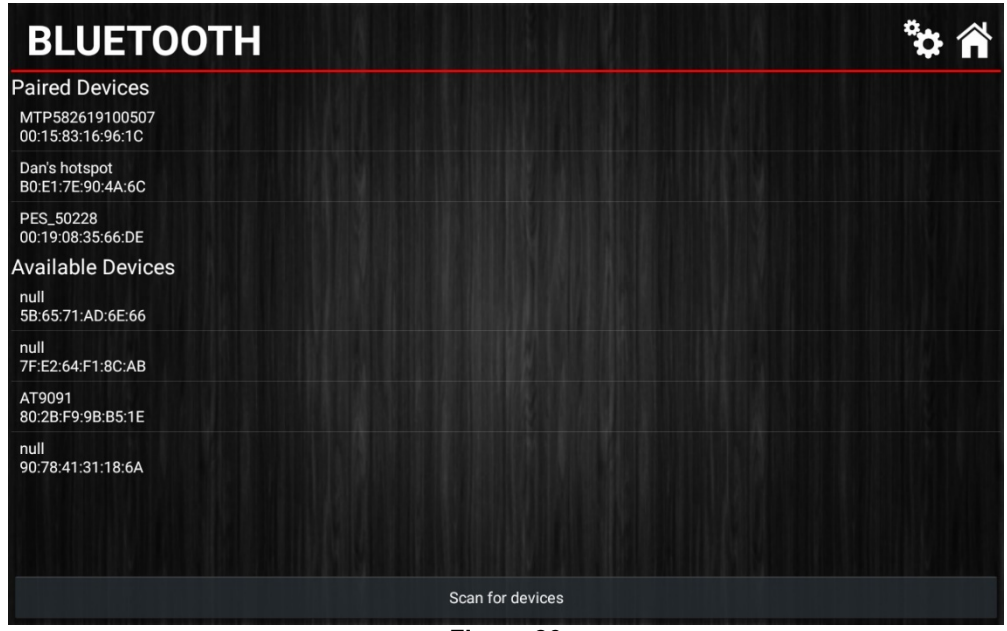

**Figure 26**

<span id="page-17-1"></span>To begin pairing a printer for use with the Workshop Pro:

- 1. Turn on the printer you are going to use
- 2. At the bottom of the page press **"Scan for Devices"**
- 3. Wait for the device to appear underneath the **"Available Devices"** menu
- 4. Press and hold the entry corresponding to your printer "Bluetooth"
- 5. Select "Pair" from the displayed prompt
- 6. The device should shortly appear underneath the **"Paired Devices"** menu
- 7. Press and hold the printer from the **"Paired Devices"**
- 8. Select **"Test Printer"** from the displayed prompt
- 9. If all has gone well the printer you paired will now print a sample test.

In the event you need to unpair a printer from the Workshop Pro simply press and hold the entry on the **"Paired Devices"** and select **"Unpair"** from the prompt.

A Bluetooth device can alternatively be paired from the tablet's Bluetooth settings.

To pair a device using the systems Bluetooth settings follow the steps below.

- 1. Swipe down from the top of the screen to show a quick view of settings.
- 2. Hold down a finger on the Bluetooth icon as shown below for a long press (approx. 2 seconds). This will open the Bluetooth settings.

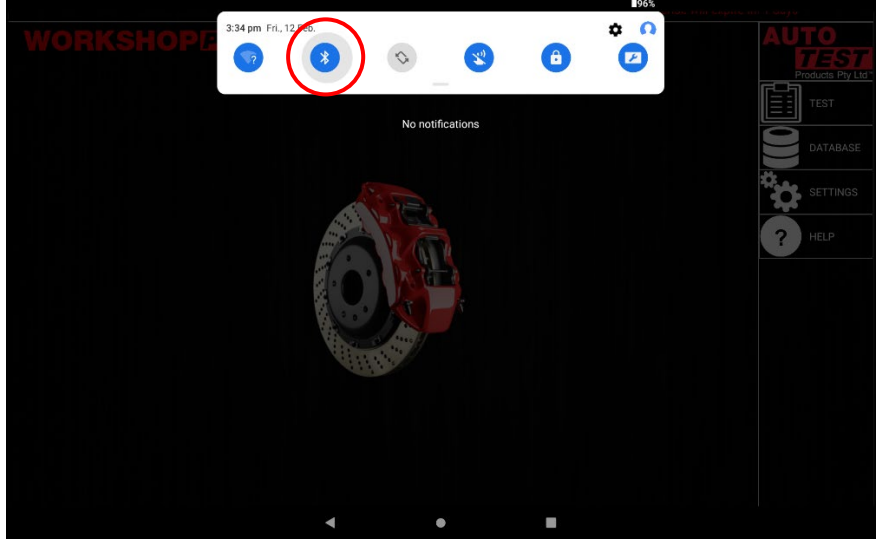

**Figure 27**

- **3.** Click **"Pair New Device"**
- 4. Wait for available devices to be found (be sure the device you are trying to pair with is on and ready to pair)
- 5. Press a device to pair with it (and enter a code if required: check with the device manual for the specific code). п.

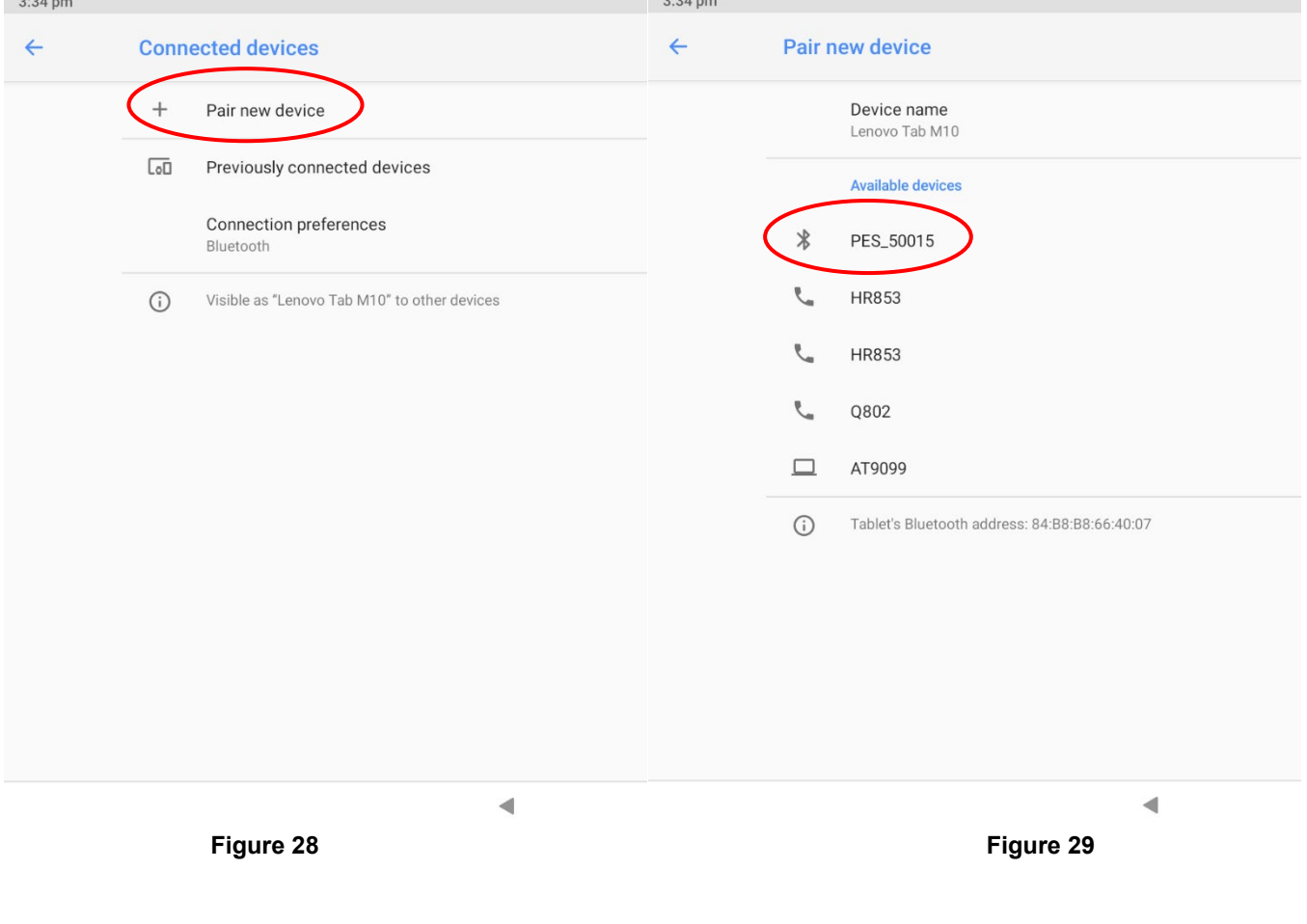

#### <span id="page-19-0"></span>**7.4 Device Activation**

The "**Device Activation**" entry in the settings is used to activate new devices before using them with the WorkShop Pro 10. This will need to be done once individually per new device (Pedal Effort Sensor, AutoLight Plus, etc).

To Activate a new Device follow the steps below:

- 1. Make sure the desired device has already been paired with the Workshop Pro (**7.3 Bluetooth**)
- 2. Select the device to activate as below.
- 3. The Workshop Pro will connect to the device (ensure the device is ready for connection).<br>Activate Device

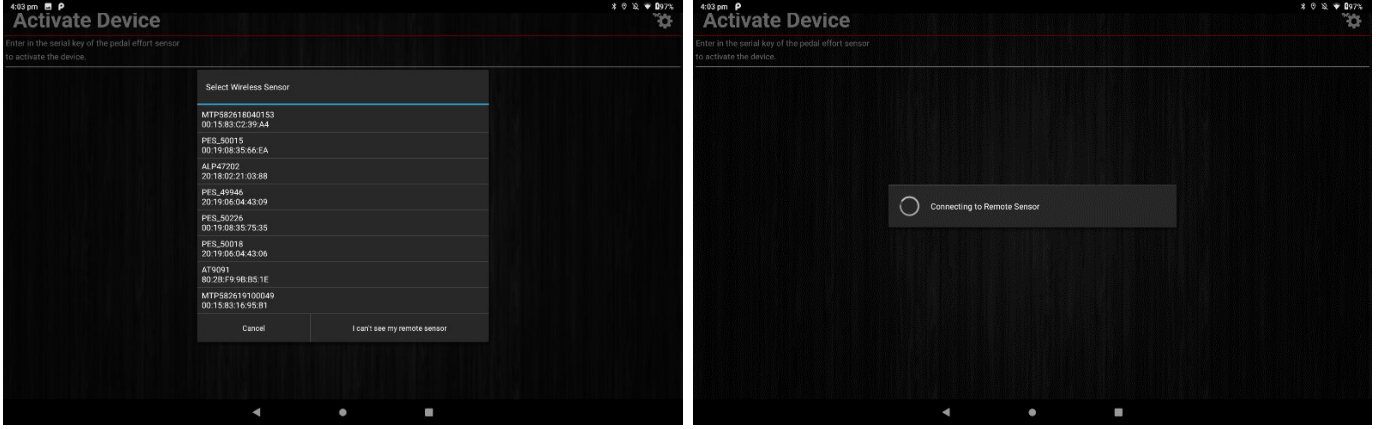

 **Figure 30 Figure 31**

- 4. Click Activate Device.
- 5. Enter the Serial Number of the device to be activated.

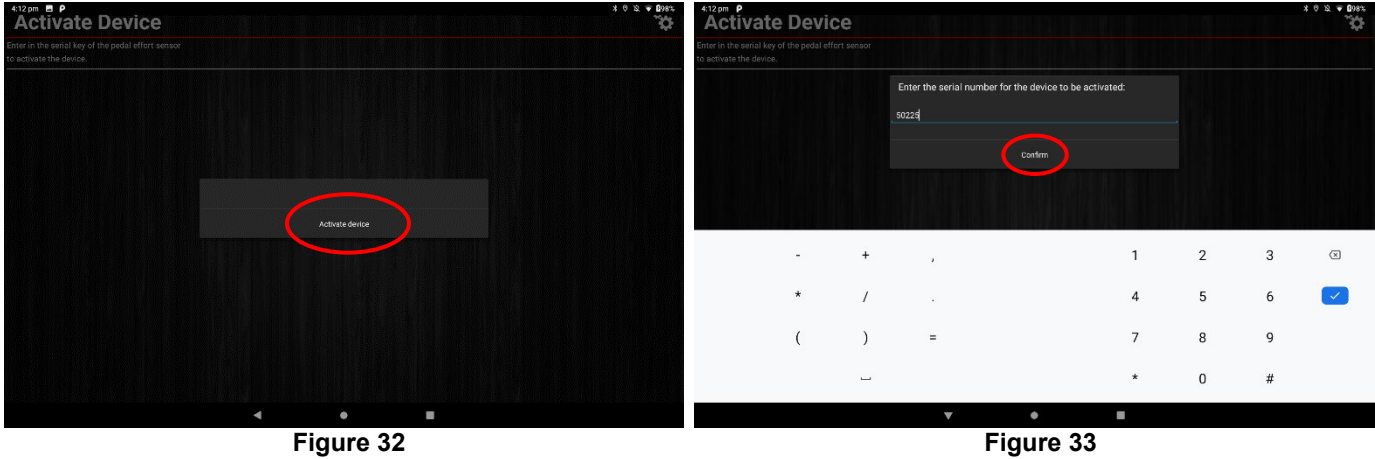

6. Finally, confirm the entered and paired serial numbers match and click Activate Device.

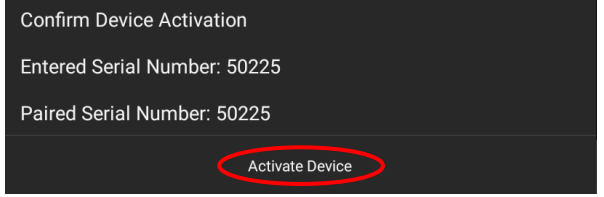

**Figure 34**

#### <span id="page-19-1"></span>**7.5 Check for Updates**

The **"Check for Updates"** entry in the settings page allows you to toggle whether or not the Workshop Pro will prompt you for any available software updates. We strongly recommend you leave this enabled as it will help you keep the Workshop Pro up to date with the most recent features and fixes.

#### <span id="page-20-0"></span>**8. Return of Workshop Pro**

Returning the unit should not be necessary under normal operating conditions, however if there is a problem and it requires shipment the unit please follow the subsequent protocols. Please contact your authorised service agent before you send in your unit.

#### <span id="page-20-1"></span>**8.1 Packaging**

The Workshop Pro should be packaged in the original shipping container. However, where this container is not available, remember that you are shipping an electronic instrument. Bubble pack or foam should surround the Workshop Pro and should be inserted into a sturdy cardboard box.

#### <span id="page-20-2"></span>**8.2 Shipping**

Labelling - A label noting "Electronic Device - Fragile" should be placed on the box.

Freight Carrier - Container should be sent "**Freight Prepaid**". There is no preference on freight carriers. However, the unit should be forwarded by companies such as Toll, Startrack, UPS, or Federal Express if an expedient delivery is required.

#### <span id="page-20-3"></span>**8.3 Documentation**

A copy of the purchase order for re-calibration and a packing slip must be included with the shipment. It should note the Purchase Order Number, Date, Serial Number and the address where the unit should be returned to.

#### <span id="page-20-4"></span>**9. Maintenance and Troubleshooting**

Maintaining the Workshop Pro only requires you to charge it as the battery declines. Under no circumstance should you attempt to open the unit.

If you are in need of troubleshooting and none of the information in this manual is able to fix the issue or describe the process adequately you should contact your local Burson Auto Parts Store or find your nearest international distributor: [http://www.autotest.net.au/distributors/.](http://www.autotest.net.au/distributors/)

Should you have any further problems, you may contact the AutoTest Service Department by Phone: (+61 3)88403016

#### **NOTES:**

# **Auto Test Products Pty Ltd**

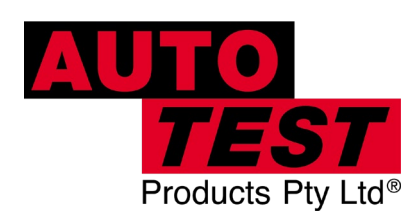

61-63 Parsons St Kensington VIC 3031 Australia Phone: (+61 3) 8840 3000 Sales:(+61 3) 8840 3017 sales@autotest.net.au Service: (+61 3) 8840 3016 service@autotest.net.au

**www.autotest.net.au**